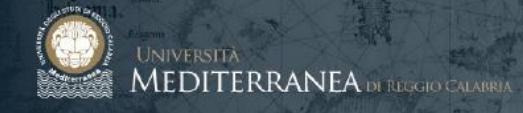

# **TEAMS@UNIRC**

# **ISTRUZIONI PER L'EROGAZIONE DI LEZIONI ONLINE MEDIANTE MICROSOFT TEAMS**

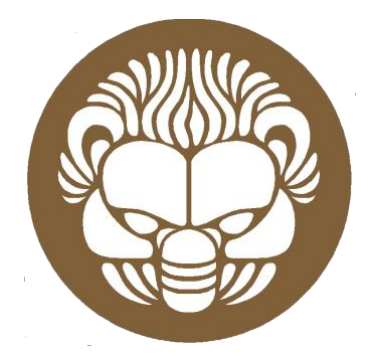

# **GUIDA PER LO STUDENTE**

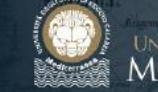

UNIVERSITÀ<br>MEDITERRANEA DI REGGIO CALABRA

## <span id="page-1-0"></span>**SOMMARIO**

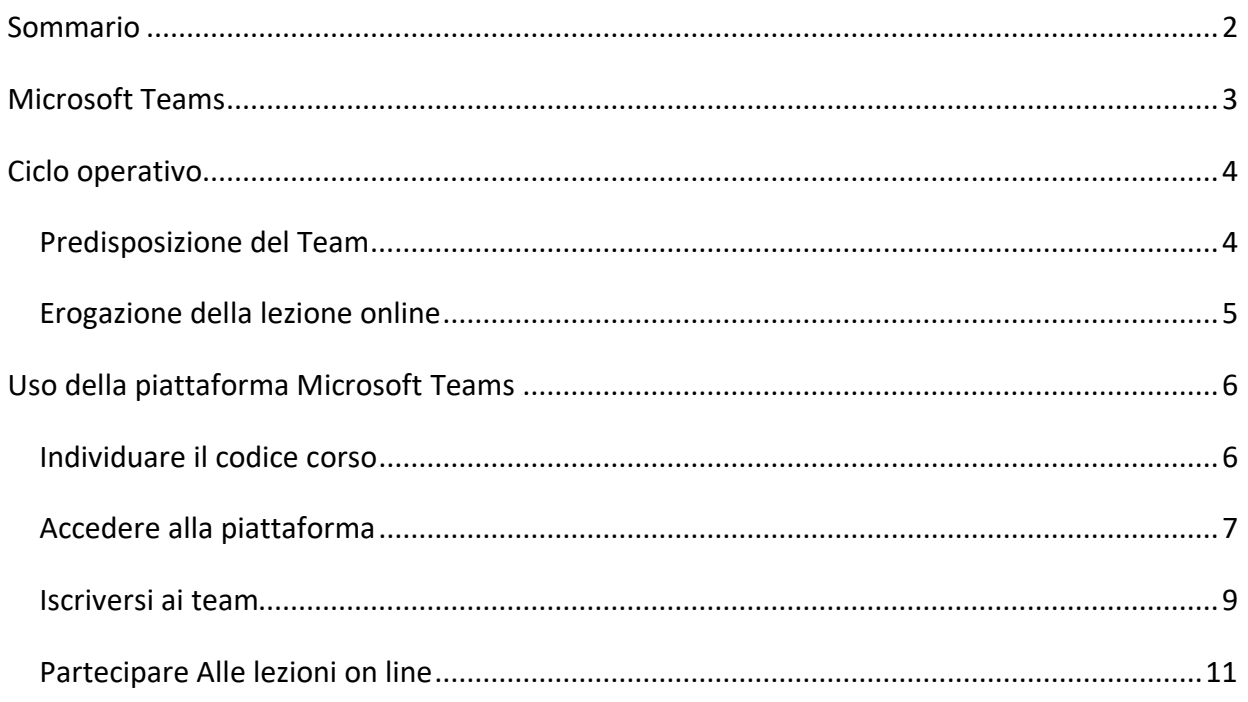

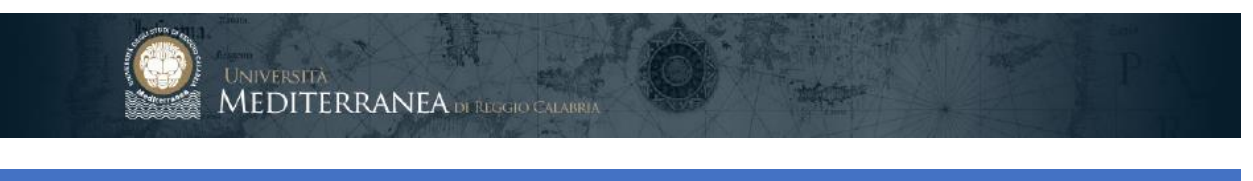

### <span id="page-2-0"></span>**MICROSOFT TEAMS**

Al fine di consentire l'erogazione di lezioni online, l'Ateneo, in collaborazione con Microsoft e CRUI, rende disponibile ai docenti e agli studenti la piattaforma di collaborazione online "Microsoft Teams"

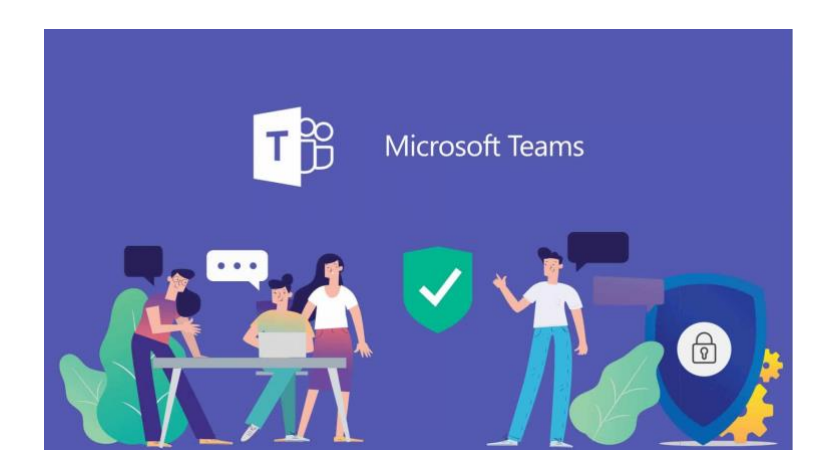

Con Microsoft Teams è possibile:

- Creare e gestire classi virtuali (teams)
- Svolgere lezioni in videoconferenza
- Distribuire materiale didattico
- Predisporre ed erogare test di autovalutazione

La piattaforma è disponibile all'indirizzo:

#### [http://teams.microsoft.com](http://teams.microsoft.com/)

I docenti possono accedere utilizzando il proprio indirizzo e-mail e le password di primo accesso rese disponibili in area riservata docente del portale di Ateneo.

Gli studenti possono accedere utilizzando le credenziali della e-mail istituzionale.

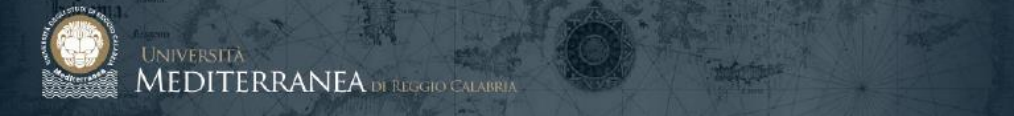

#### <span id="page-3-0"></span>**CICLO OPERATIVO**

Per garantire uniformità nell'erogazione dei corsi e la loro corretta fruibilità mediante i sistemi informatici dell'Ateneo, è necessario rispettare le linee guida di seguito esposte.

#### <span id="page-3-1"></span>PREDISPOSIZIONE DEL TEAM

1. **Il docente** crea la classe (*team*) di ciascun corso usando per il nome il seguente schema:

 *codice\_corso\_di\_studi* - *anno\_accademico* - *nome\_della\_materia* (esempio: L-33 - 19/20 - Metodi Informatici per l'Economia)

- 2. **Il docente** genera il **codice del team** mediante l'apposita opzione presente nelle impostazioni del team
- 3. **Il docente** comunica agli studenti il **codice del team** inserendolo nella scheda materia del portale di Ateneo mediante l'apposita voce di menu presente in area riservata docente.

Il codice sarà visibile agli studenti in calce alla scheda della materia soltanto a seguito di autenticazione sul portale.

In alternativa, i docenti che lo ritengono opportuno potranno usare altri canali di comunicazione (per esempio le mailing list) per comunicare il codice corso agli studenti.

- 4. **Lo studente** potrà iscriversi al team collegandosi alla piattaforma Microsoft Teams di Ateneo con le proprie credenziali di posta elettronica istituzionale e inserendo il codice del team.
- 5. **Il docente** potrà calendarizzare in piattaforma le lezioni di ciascun team utilizzando l'apposito *tool* di pianificazione, rispettando, per quanto possibile, l'orario istituzionale già pubblicato.

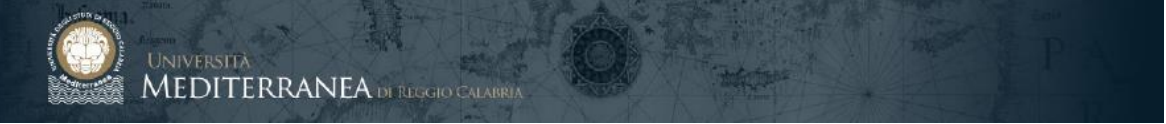

6. **Il docente** potrà inserire inoltre il materiale didattico (slide, dispense, test di autovalutazione) necessario allo svolgimento del corso. Si consiglia di usare il formato PDF per i documenti pubblicati.

#### <span id="page-4-0"></span>EROGAZIONE DELLA LEZIONE ONLINE

- 1. **Il docente**, all'orario stabilito, avvierà la "riunione on line" relativa alla lezione. Potrà scegliere la modalità didattica ritenuta opportuna:
	- slides e voce fuori campo
	- videoconferenza con inquadratura webcam del docente
	- lavagna virtuale (si consiglia l'utilizzo di una tavoletta grafica)

Potrà inoltre cambiare modalità didattica durante lo svolgimento della lezione

- 2. **Il docente**, prima di iniziare la lezione online, dovrà **attivarne la registrazione**. La lezione sarà caricata nello spazio di lavoro del team (sezione *post*) e resterà disponibile agli studenti per un'eventuale fruizione asincrona.
- 3. **Lo studente**, all'orario stabilito, si collegherà alla lezione online, accedendo alla piattaforma e utilizzando il pulsante "Partecipa".
- 4. Per rendere interattiva la partecipazione dello studente, si consiglia di utilizzare la chat per eventuali domande.
- 5. Si consiglia di chiedere agli studenti di disabilitare il proprio microfono, per evitare interferenze e rumori di fondo durante la lezione.

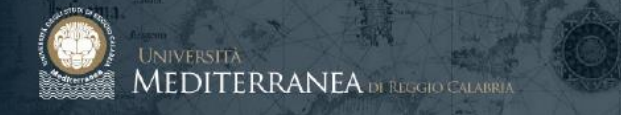

#### <span id="page-5-0"></span>**USO DELLA PIATTAFORMA MICROSOFT TEAMS**

#### <span id="page-5-1"></span>INDIVIDUARE IL CODICE CORSO

#### Accedere in area riservata studenti del portale di Ateneo

#### Consultare la scheda dell'insegnamento

#### Ulteriori informazioni

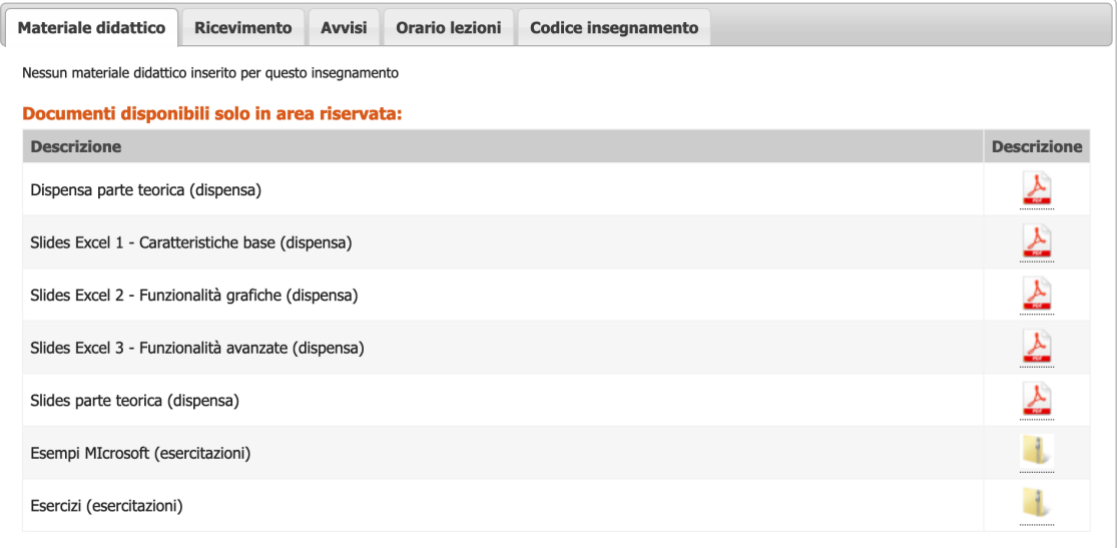

Cliccare sul tab < **Codice insegnamento** > e prendere nota del "*Codice insegnamento online*"

#### **Ulteriori informazioni**

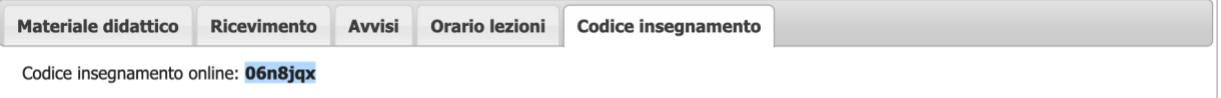

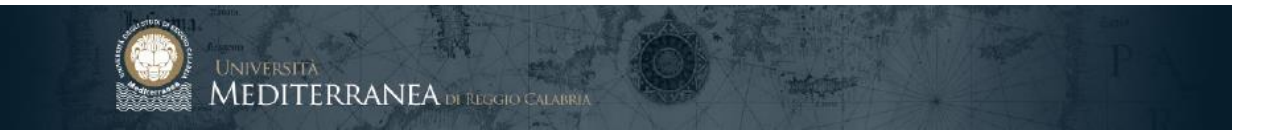

#### <span id="page-6-0"></span>ACCEDERE ALLA PIATTAFORMA

Utilizzando Google **Chrome** o Microsoft **Edge** (Mozilla Firefox non è pienamente compatibile), collegarsi all'indirizzo:

## [http://teams.microsoft.com](http://teams.microsoft.com/)

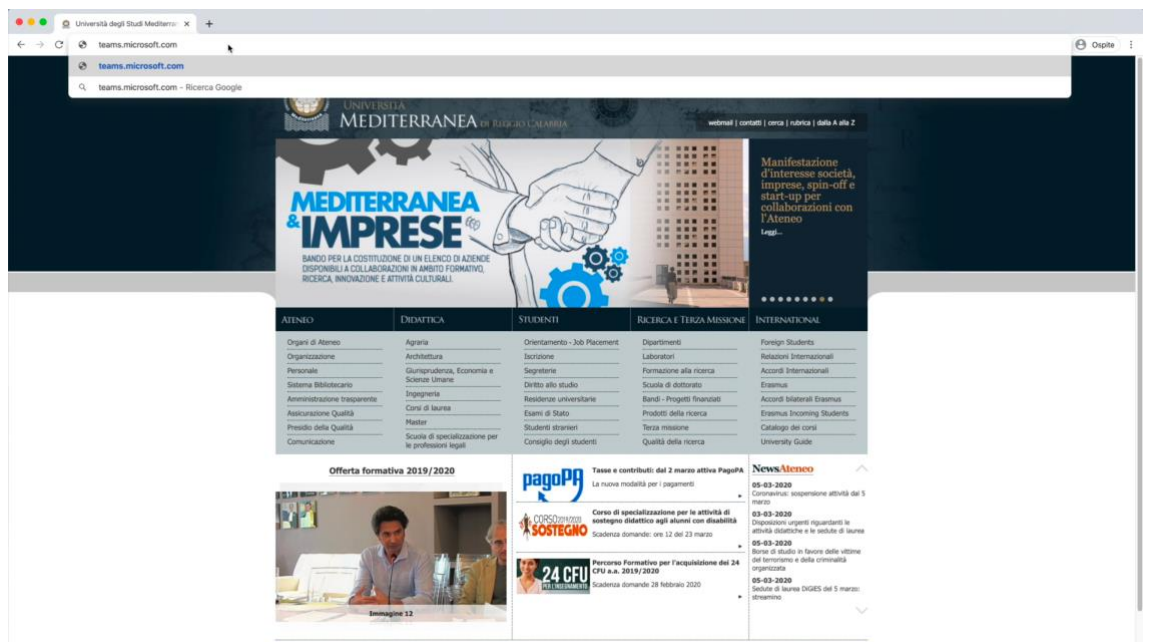

Nella schermata di autenticazione inserire il proprio indirizzo e-mail e cliccare su **Avanti**

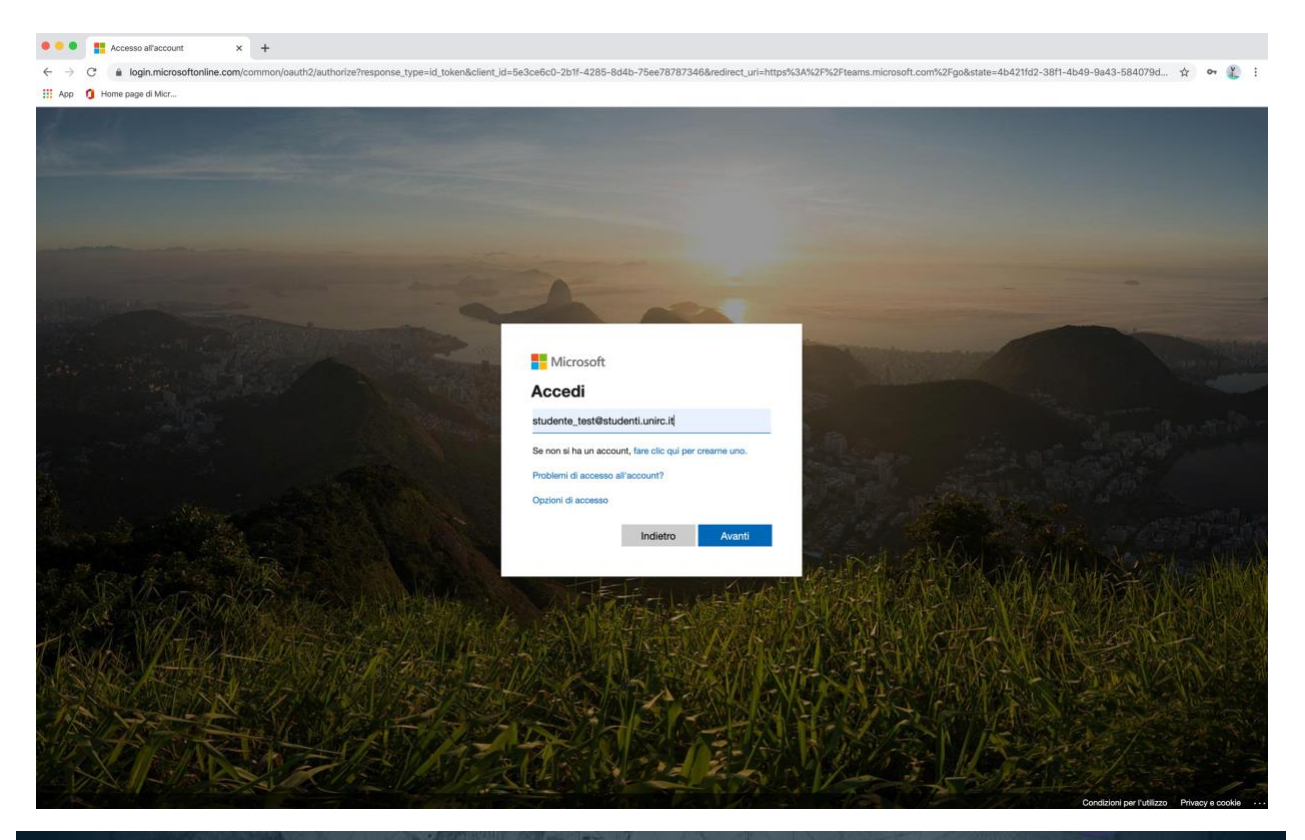

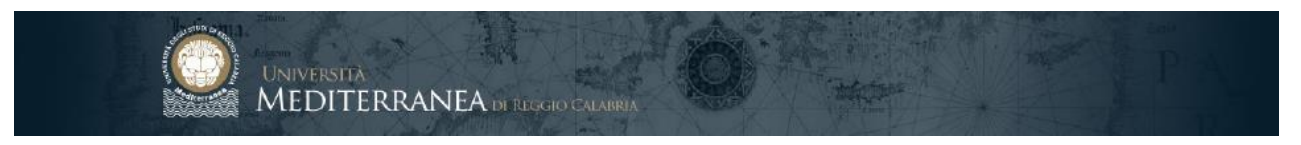

Cliccare su "Account aziendale o dell'istituto di istruzione"

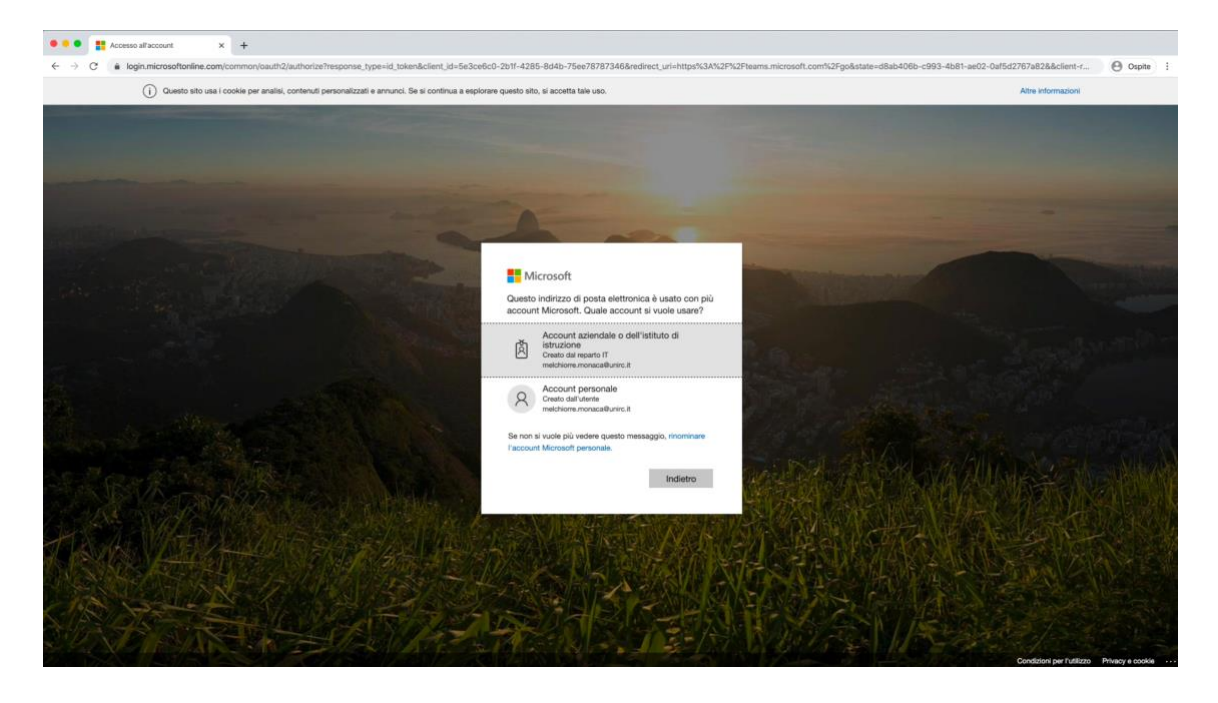

Immettere le credenziali della posta elettronica istituzionale.

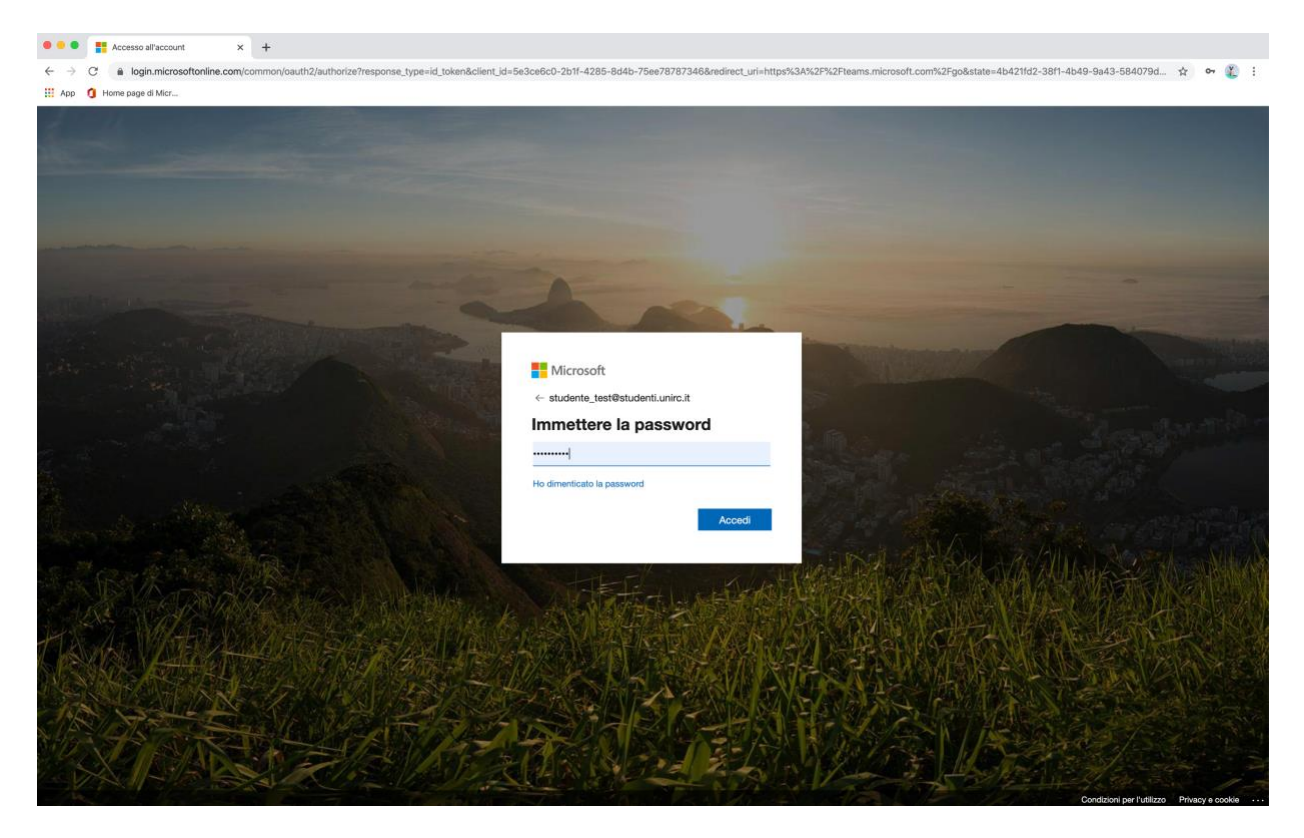

Cliccare su **Accedi**.

Cliccare su **SI** alla richiesta < *Rimanere connessi?* >.

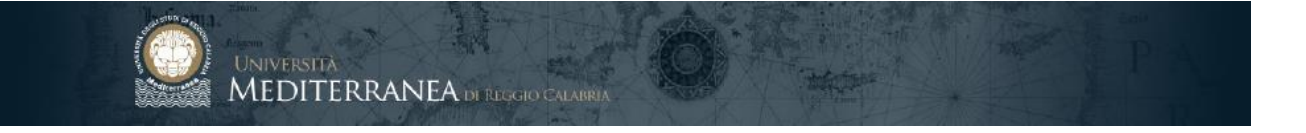

#### <span id="page-8-0"></span>ISCRIVERSI AI TEAM

Effettuato l'accesso, sarà presentata l'area di lavoro di Microsoft Teams. Al primo accesso è consigliabile esplorare l'area di lavoro, cliccando sulle icone a sinistra.

Per iscriversi ad un Team, cliccare sull'icona < **Team** > presente nella barra verticale a sinistra.

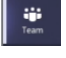

Cliccare sul pulsante < **Unisciti a un team o creane uno** > presente in alto a destra

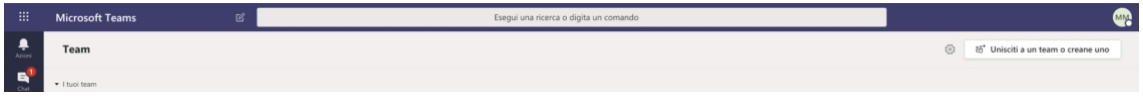

Inserire il codice insegnamento online nel box < **Partecipa ad un team con un codice** > e cliccare su < **Partecipa al team** >

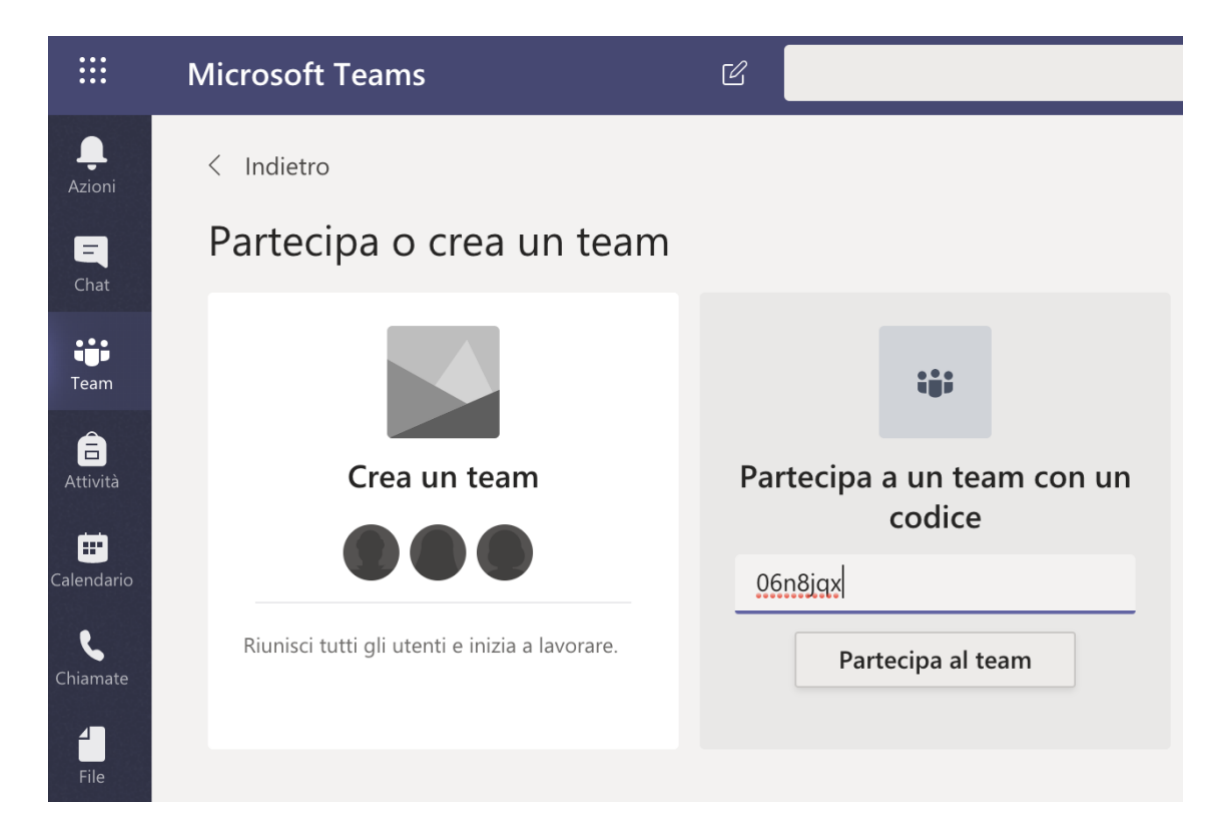

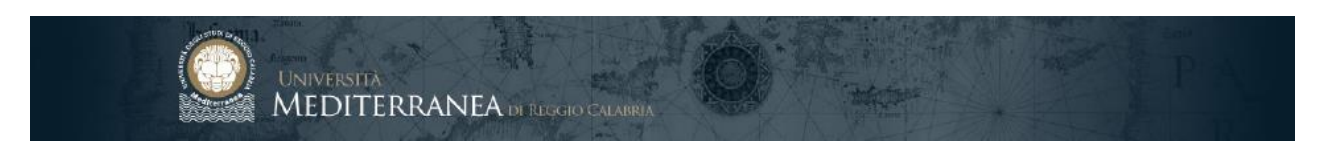

L'icona del team apparirà nella finestra < **Teams** >

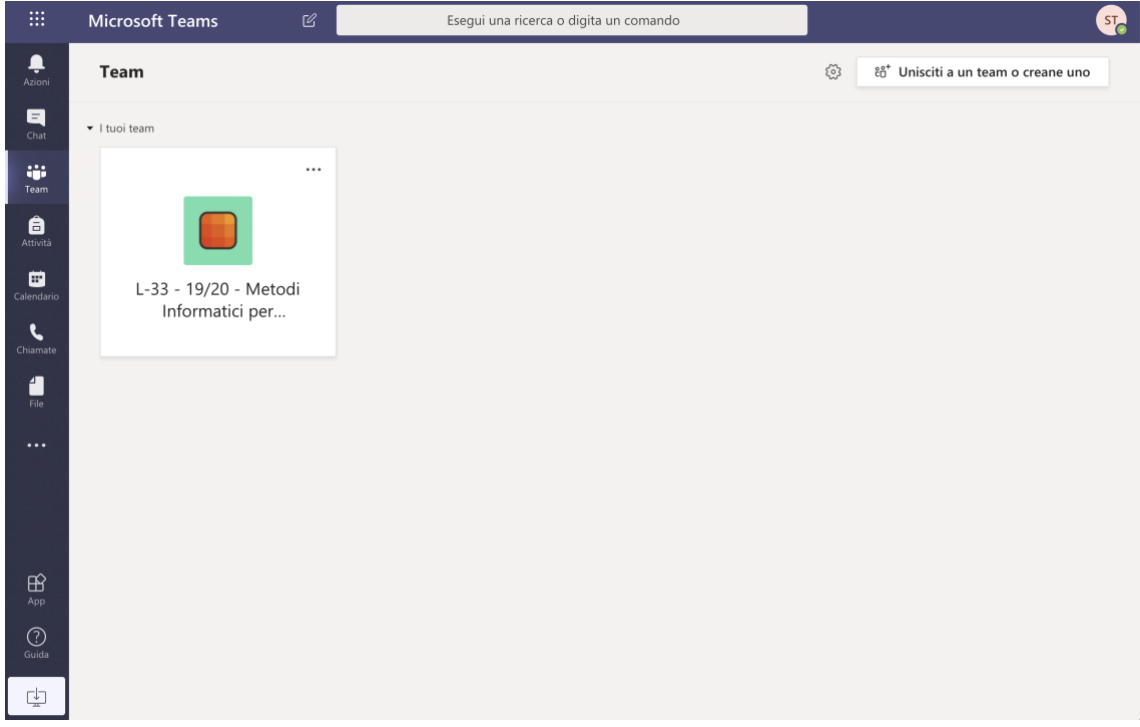

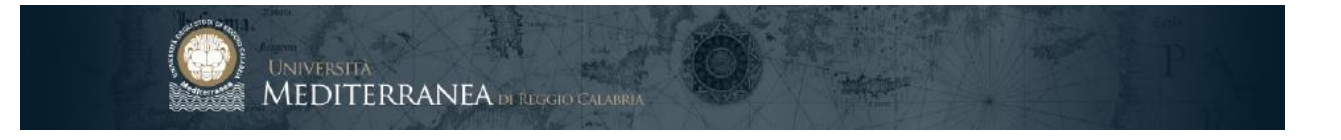

#### <span id="page-10-0"></span>PARTECIPARE ALLE LEZIONI ON LINE

Per partecipare ad una lezione in calendario, cliccare su < **Generale** >

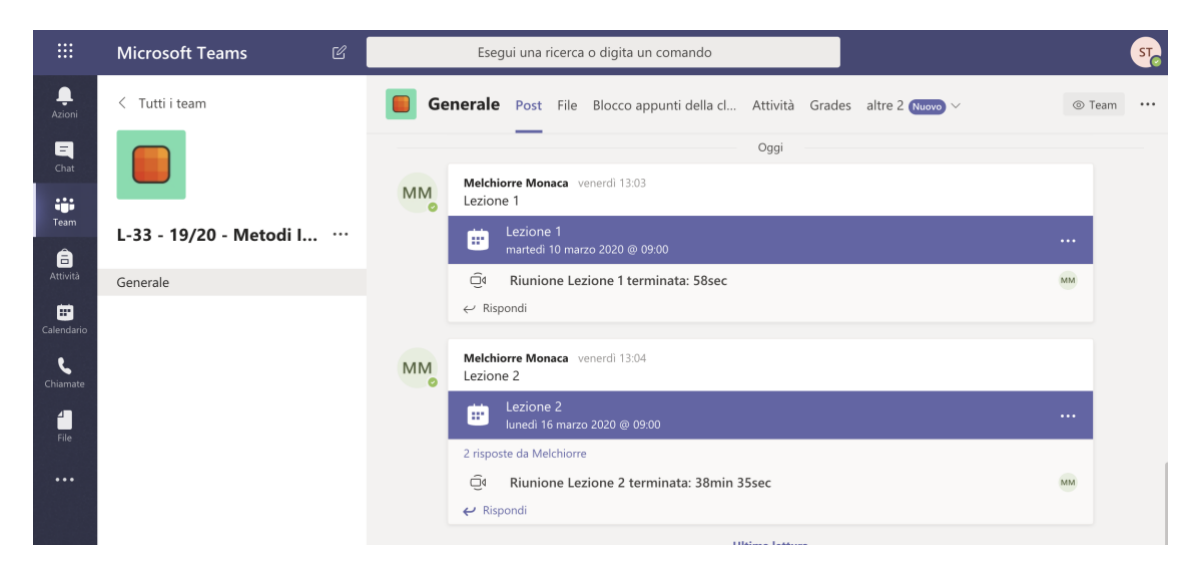

Individuare tra i Post quello desiderato e cliccare una volta sul nome della riunione.

#### Cliccare su < **Partecipa** >

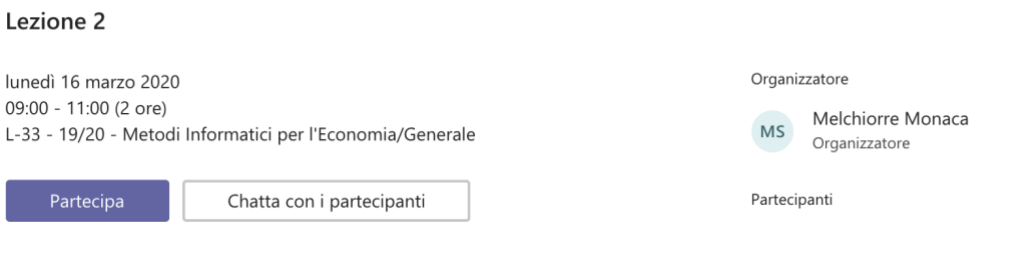

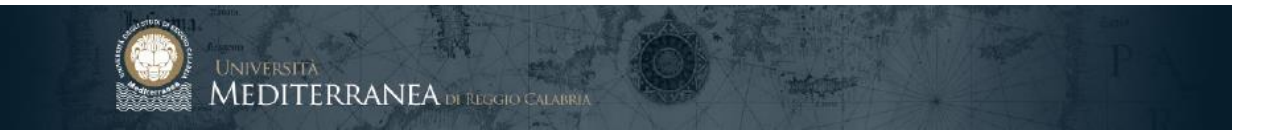

Nella finestra di avvio è possibile configurare lo stato [ acceso / spento ] di webcam e microfono: **accertarsi che siano disattivati**.

#### Cliccare su < **Partecipa ora**>

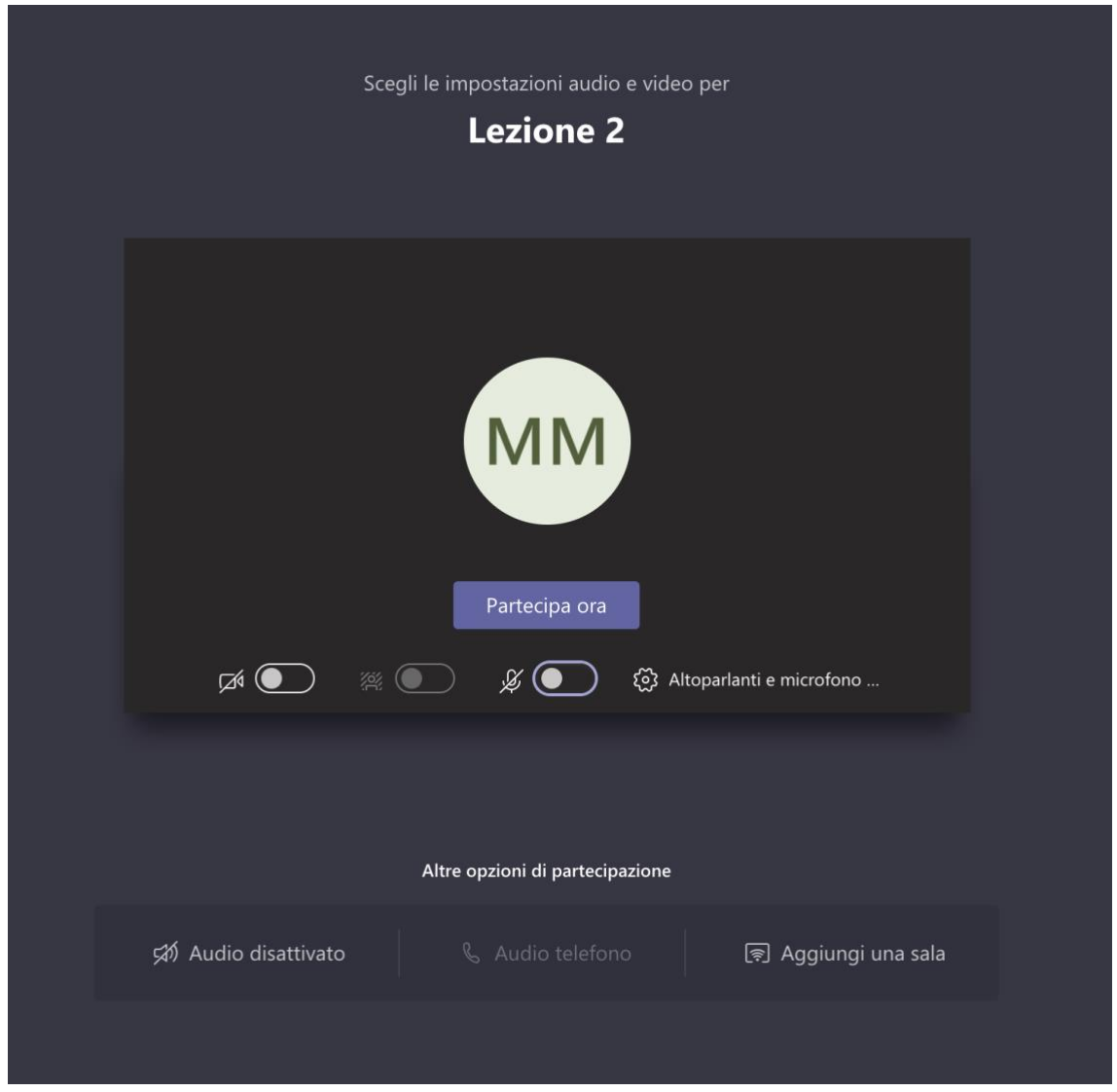

La lezione sarà registrata e caricata automaticamente nello spazio di lavoro del team (sezione post) e resterà disponibile per un'eventuale fruizione asincrona.